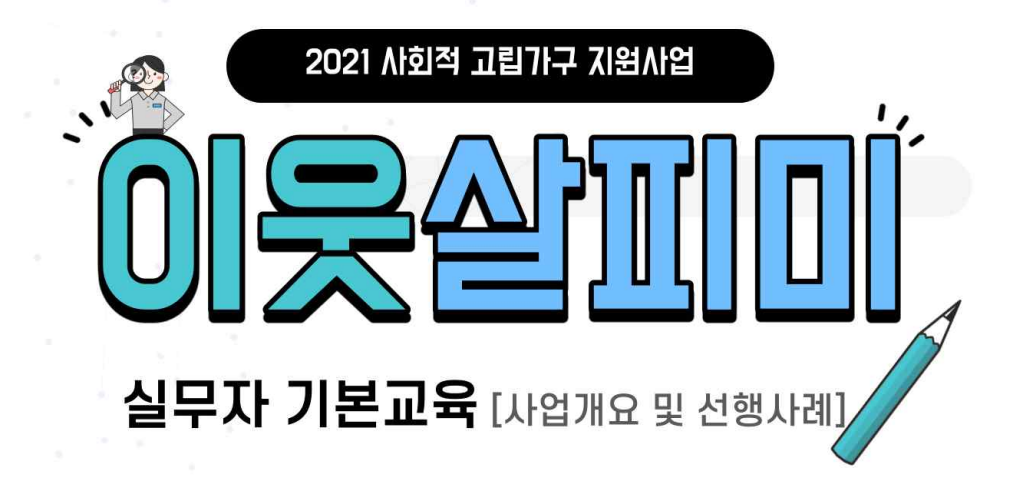

# 공유복지플랫폼 WISH & 교육참여플랫폼 WITH <활 용 안 내 서>

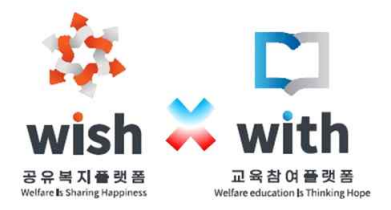

Ⅰ 교육 수강을 위한 절차

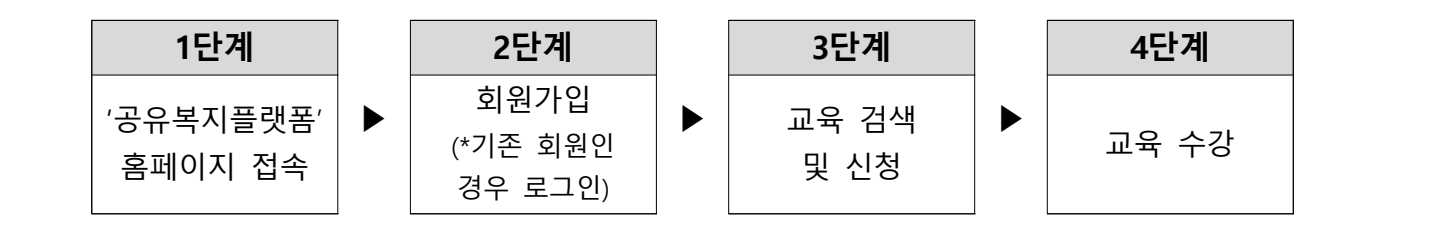

Ⅱ 세부 절차

**1. '공유복지플랫폼 홈페이지' 접속**

 **※ 크롬 Chrome 으로 접속해주세요 ※**

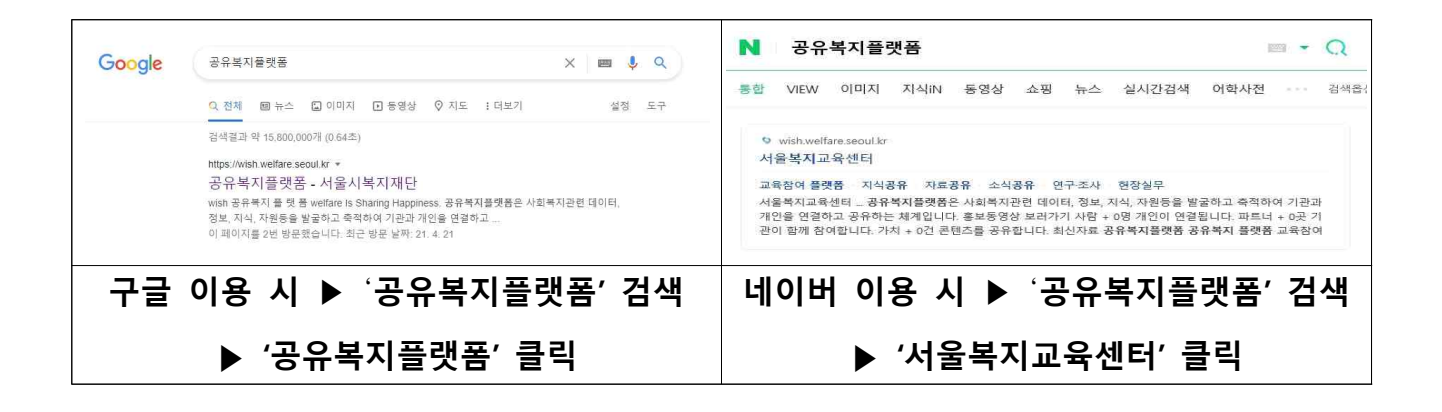

**2. 회원가입 (\*기존 회원인 경우 로그인 진행)**

#### **∎ 회원가입 안내**

 · 공유복지플랫폼과 교육참여플랫폼은 한번의 회원가입으로 **2가지 온라인 서비스를 사용**할 수 있습니다. 또한 "개인회원"'과 "단체회원"으로 가입회원에 대한 서비스 영역이 구분됩니다. ("개인회원"이면서 "단체회원"일 수 있으나, 단체 회원가입은 단체 대표 e-mail 주소로 가입이 가능합니다) · "개인회원"의 경우에는 사용약관 동의과정에서 반드시 본인의 의사에 의해 회원가입을 확인하기 위해 휴대전화번호를 이용한 **본인 확인 과정을 필수**로 진행해야합니다.

## ■ 회원가입 절차 안내

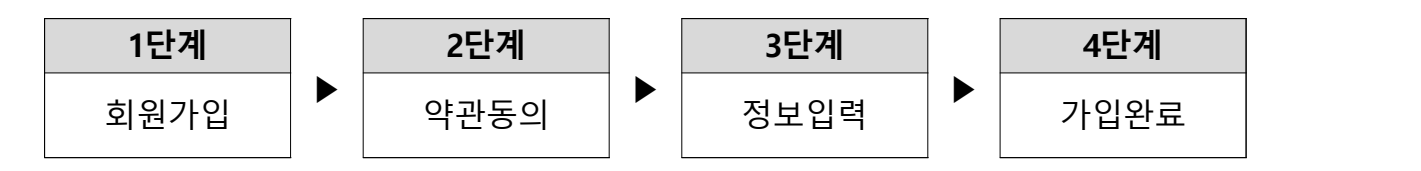

 ① 회원가입을 선택합니다. 회원가입은 공유복지플랫폼과 교육참여플랫폼 어느 쪽에서도 공통적으로 선택이 가능합니다.

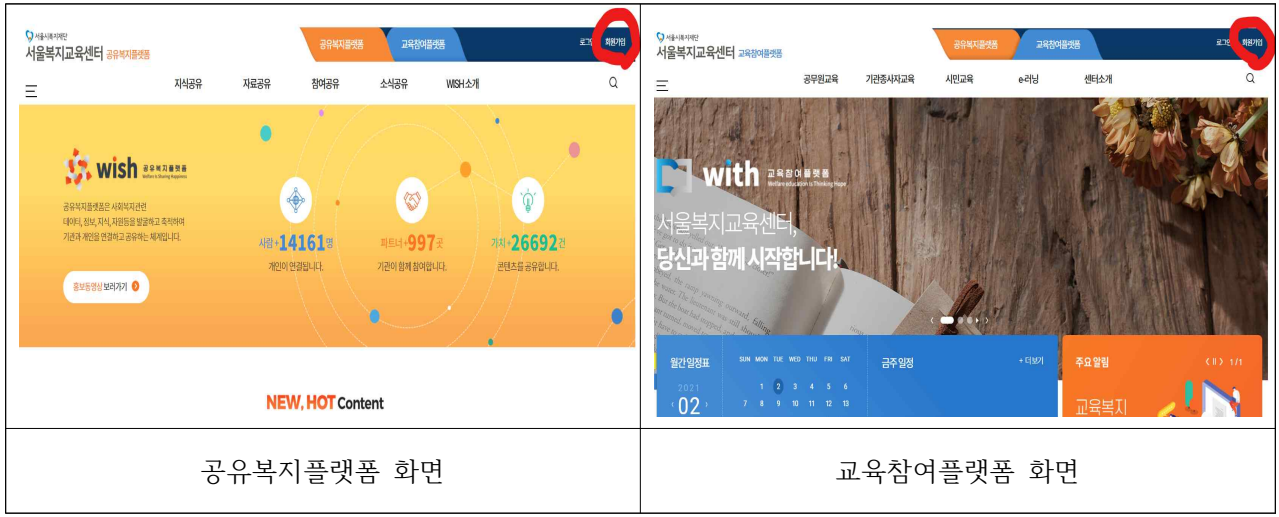

② "개인 회원가입"을 선택합니다.

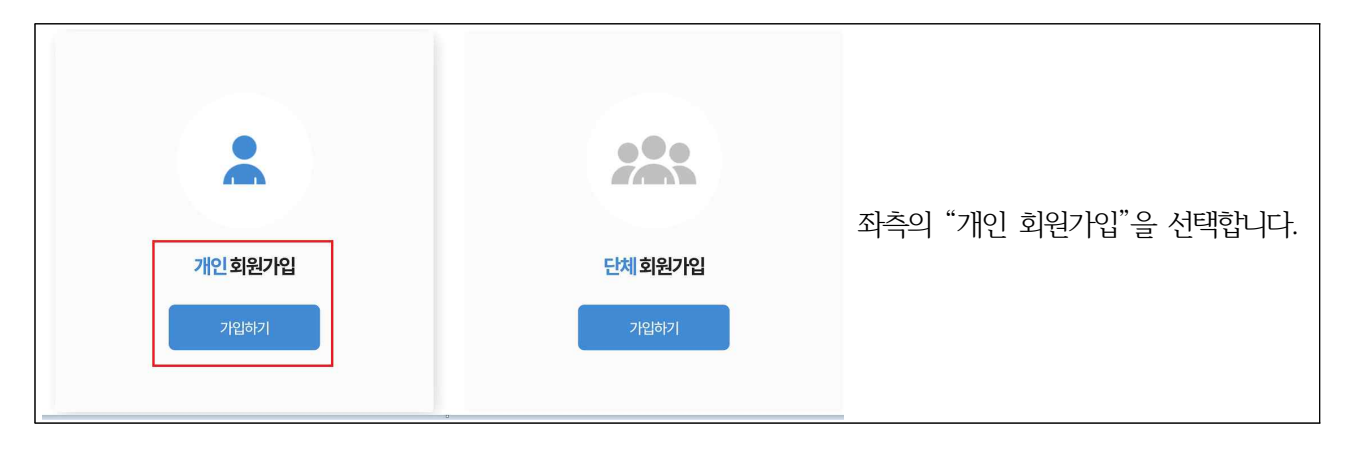

③ "가입약관"을 확인하고 "동의"를 선택합니다.

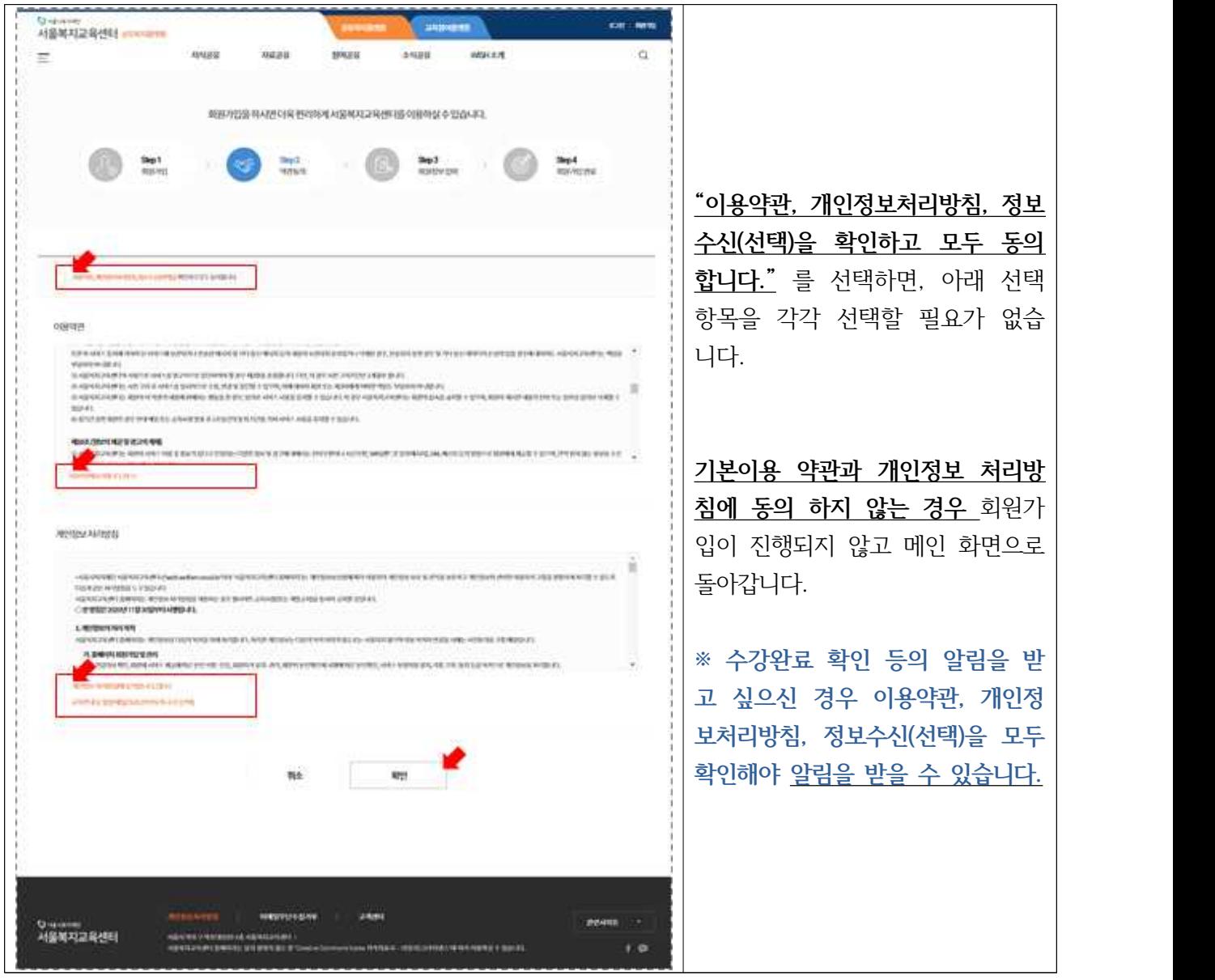

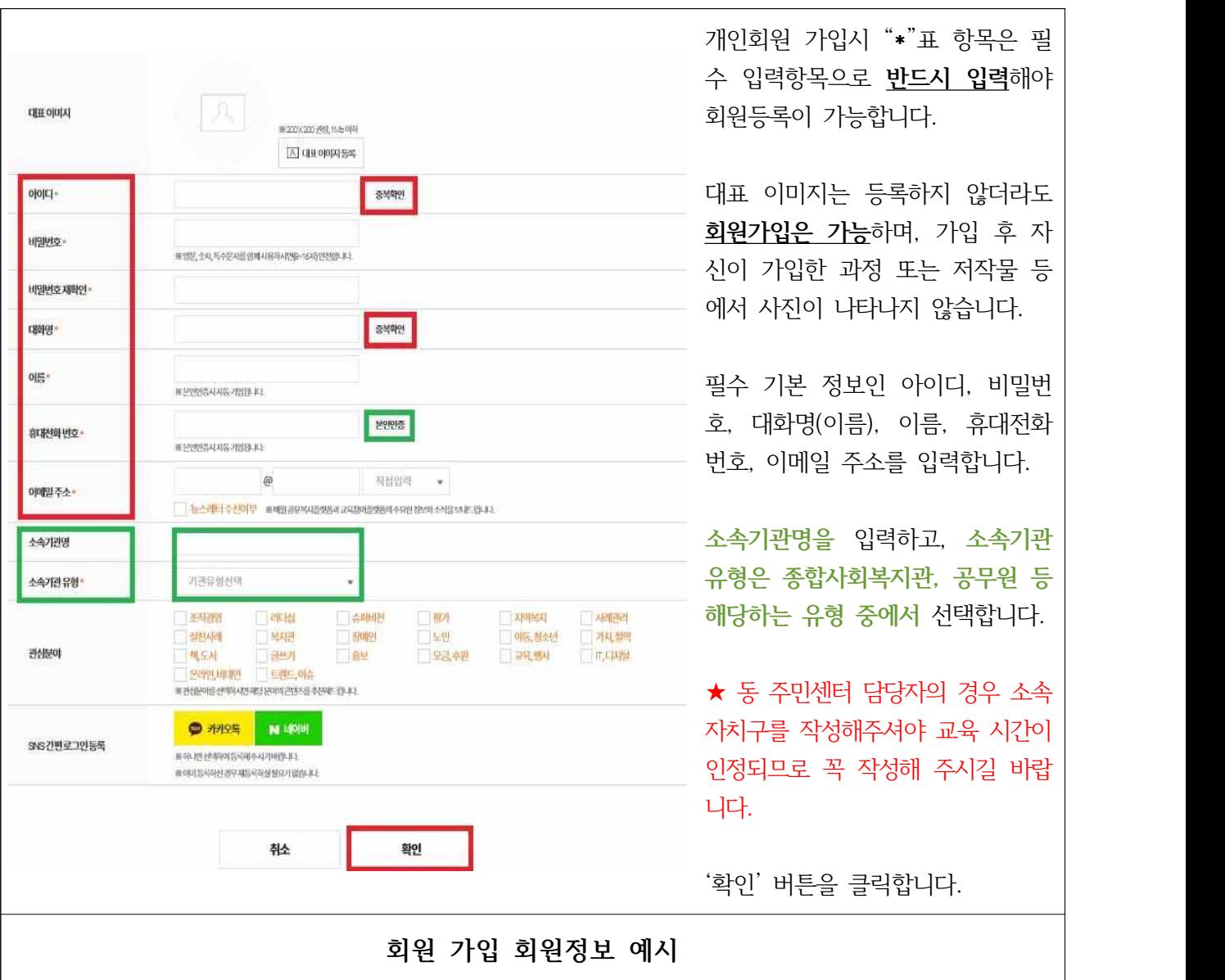

④ 회원가입을 위한 회원 정보를 입력합니다.

## **※ (참고) 교육참여플랫폼(WITH) 화면 안내**

- **메인** 화면 안내
	- ① 교육참여플랫폼은 서울복지교육센터에서 제공하는 온, 오프라인 교육을 통합제공하는 사이트로 사용자가 필요한 교육을 찾아서 직접 신청하고 수강 할 수 있도록 제공합니다.
	- ② **온라인 교육의 경우 교육참여플랫폼에서 신청 후에 강좌에 참여할 수 있고,** 오프라인 강좌는 신청 후 참여 확인 절차가 끝나면 지정된 장소에서 오프라인 교육에 참여할 수 있습니다.

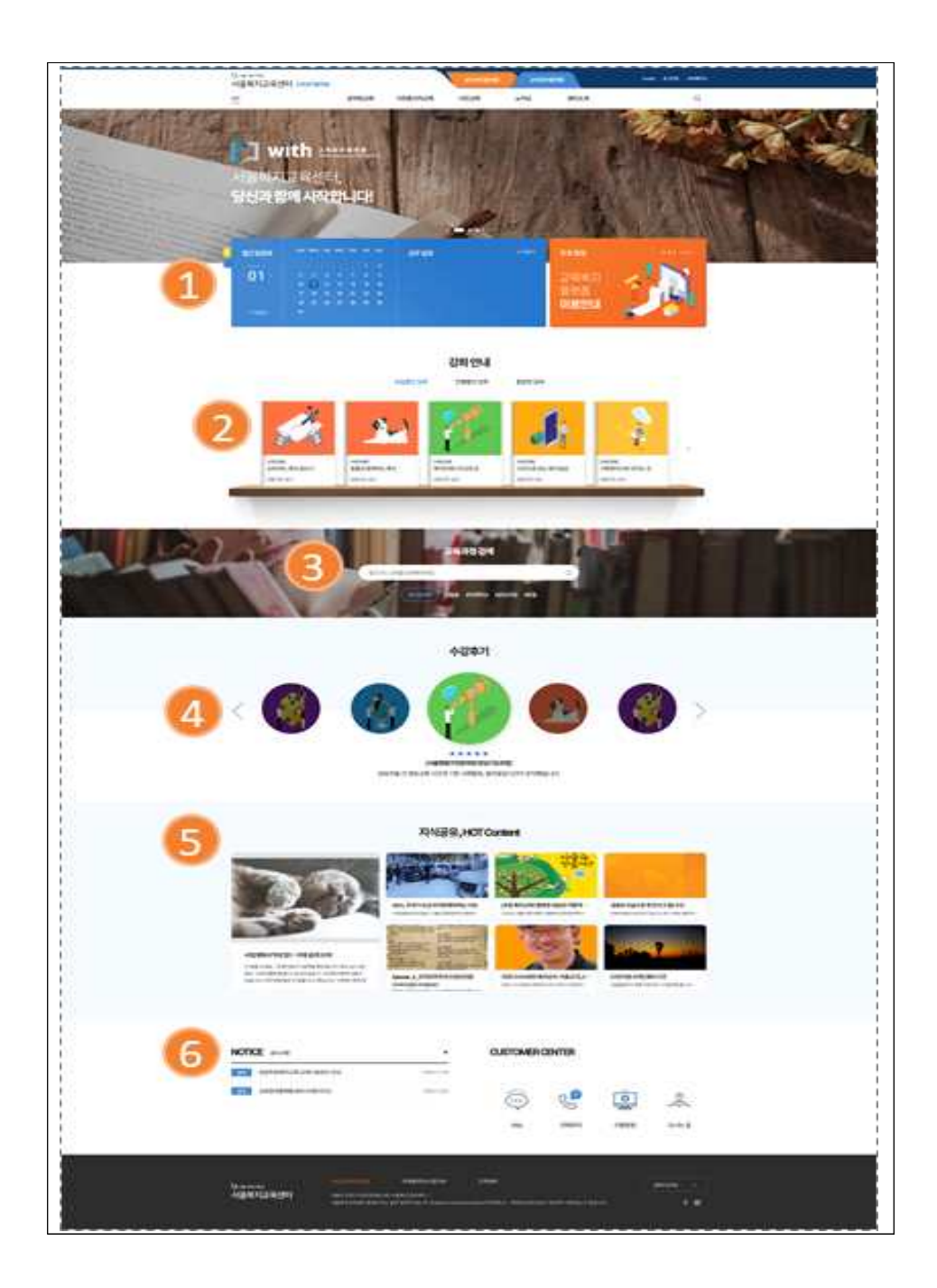

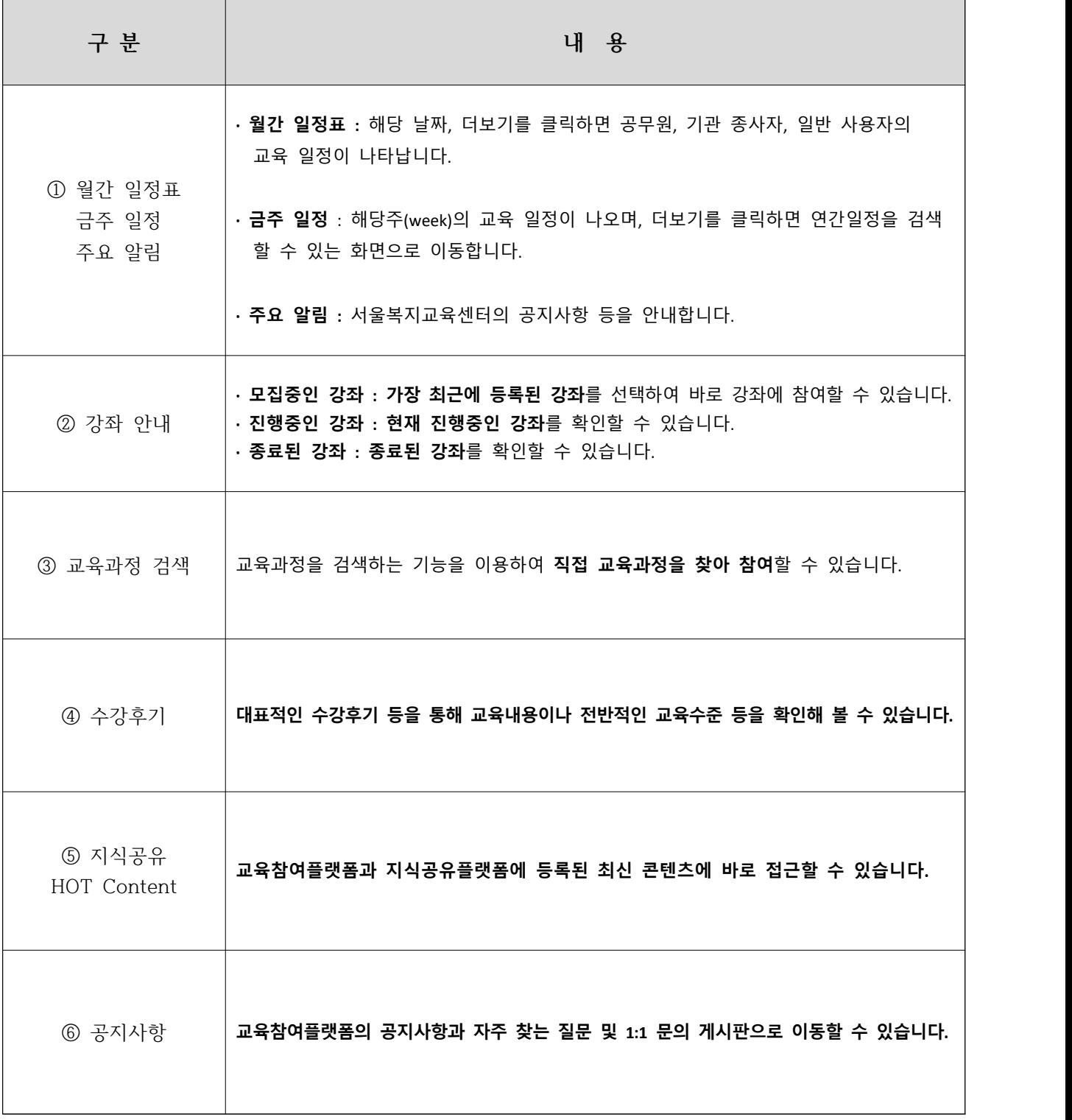

# **3. 교육 검색 및 신청**

- **교육 검색하기** 
	- ① 로그인 후, 메인 홈페이지에서 **"교육참여플랫폼 기관종사자교육 기타교육"을** 클릭합니다.

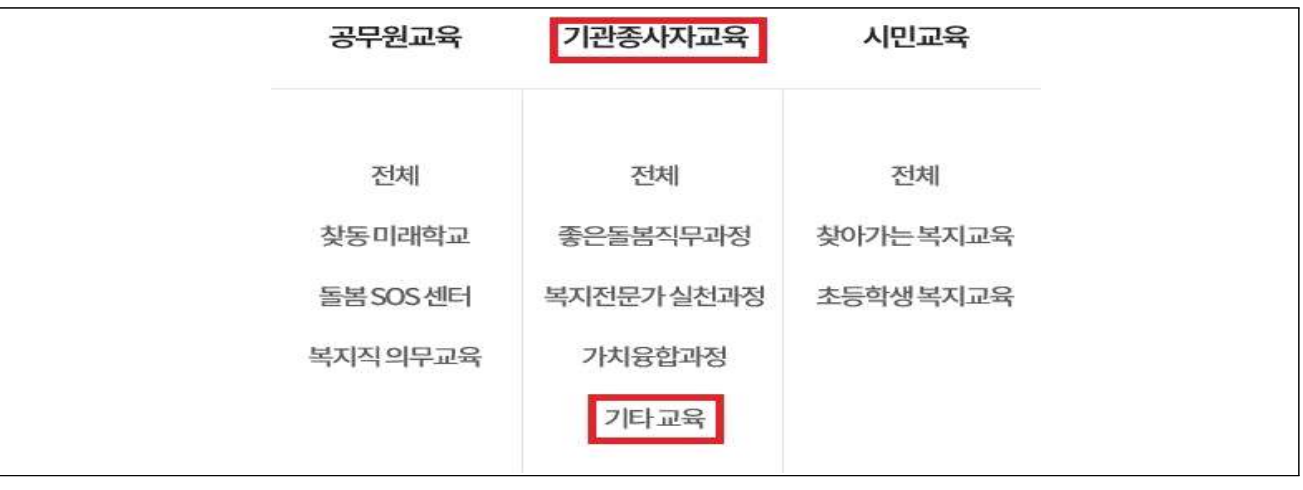

① 기타교육 – 2021 사회적 고립가구 지원사업 이웃살피미 실무자 기본교육 - "신청하기"를 클릭합니다.

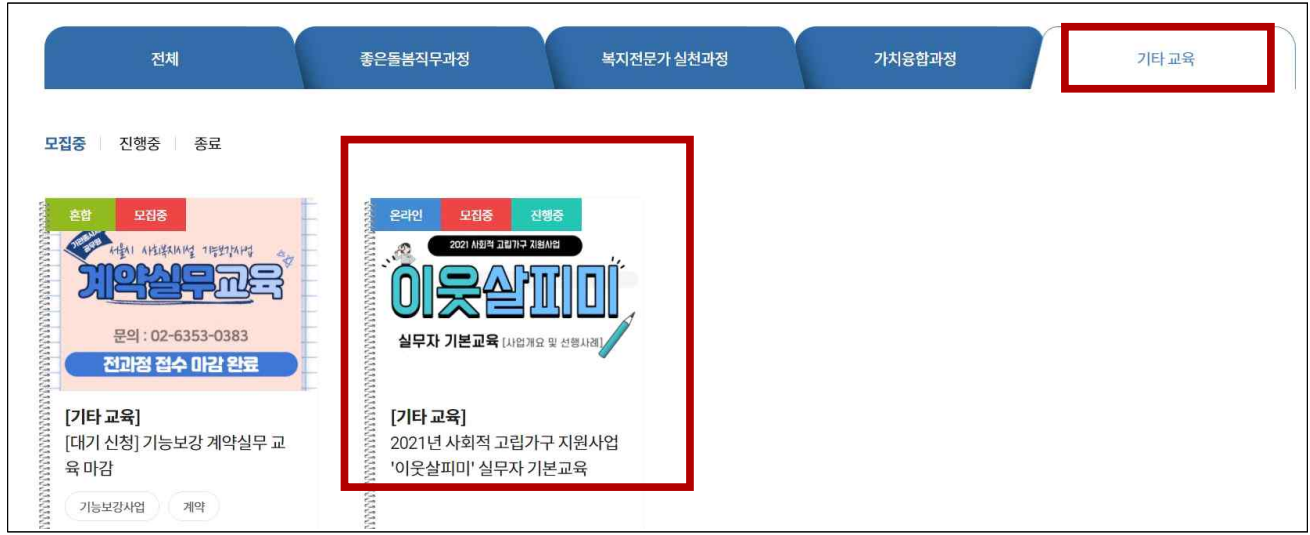

- **※ (참고) 교육 정보 화면 안내(상단)**
	- ① 현재 보여지고 있는 교육의 진행상황을 현시점을 기준으로 "혼합, 모집 중, 종료 "의 3단계로 표시합니다.
	- ② 선택한 교육의 상세 안내 내용을 확인할 수 있는 정보를 제공합니다.
	- ③ SNS에 해당 교육 정보를 연계 공개 할 수 있는 버튼입니다. 페이스북, 카카오에는 바로 공유가 가능하며, 사슬 모양의 아이콘 을 클릭하는 경우, 해당 교육으로 연동되는 퀵 URL 정보를 복사해서 사용할 수 있습니다.<br>④ 해당 교육을 바로 신청하는 화면으로 이동합니다.<br>⑤ "마이페이지"의 "찜한 교육 리스트"에 들어가게 됩니다.<br>⑥ 해당 교육과 관련 있는 교육을 추천합니다.
	-
	-
	-

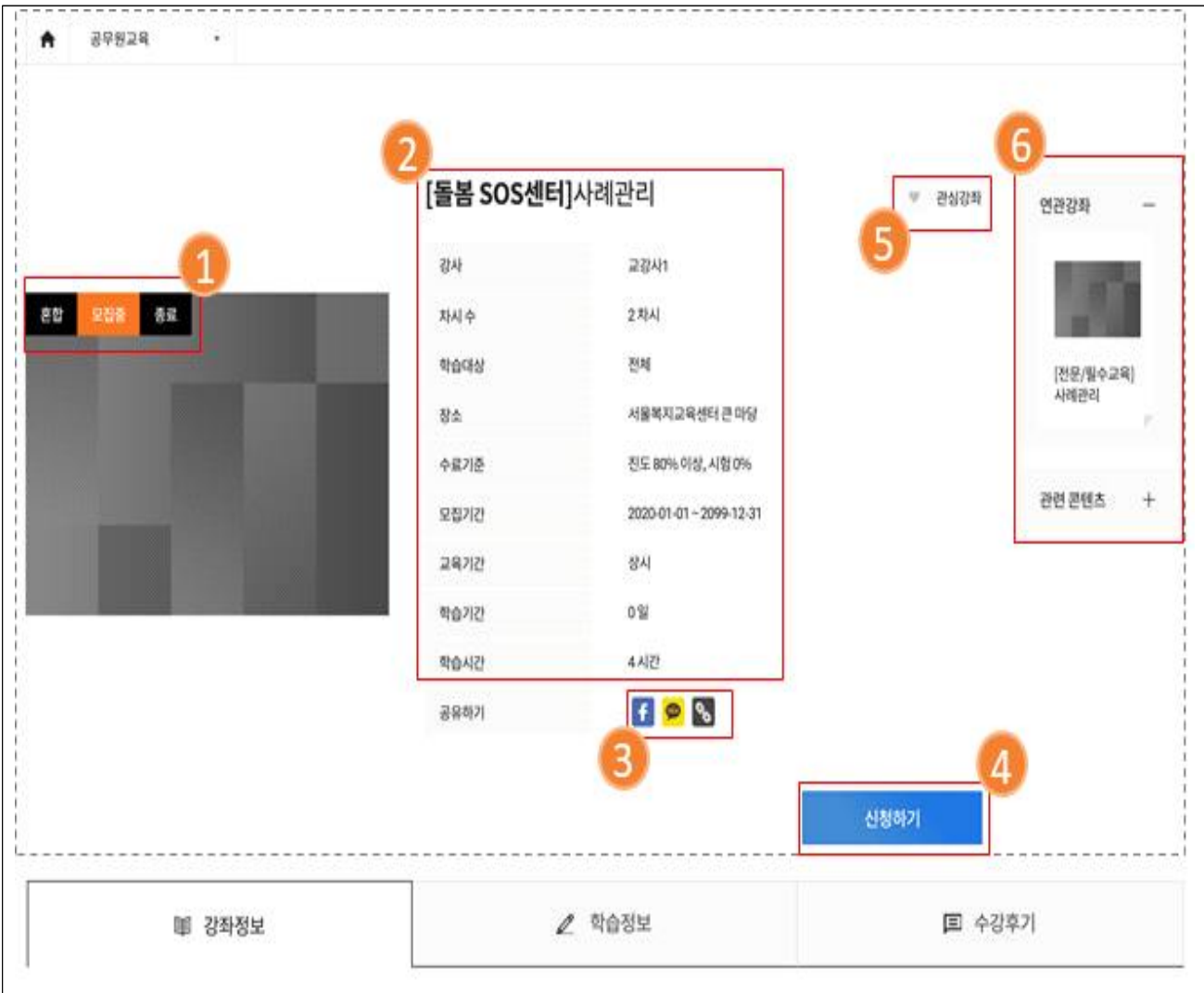

#### ■ **교육 신청하**기

- ① 해당 교육에 참여하기 위해 이용약관을 별도로 동의해야 합니다. 강의 별로 교육 조건이 다르고, 참여자격도 다르기 때문입니다. 따라서 강좌별 약관 신청 시 각각 동의해야합니다.
- ② 신청하기를 선택하면 ③번 신청자 정보 화면으로 이동하며, 취소를 선택하면 팝업 으로 열린 신청화면은 닫힙니다.
- ③ 교육 신청자 기본정보 확인 화면이며, 여기에 이상이 없으면 최종적으로 ④번 "신청하기"를 선택합니다.

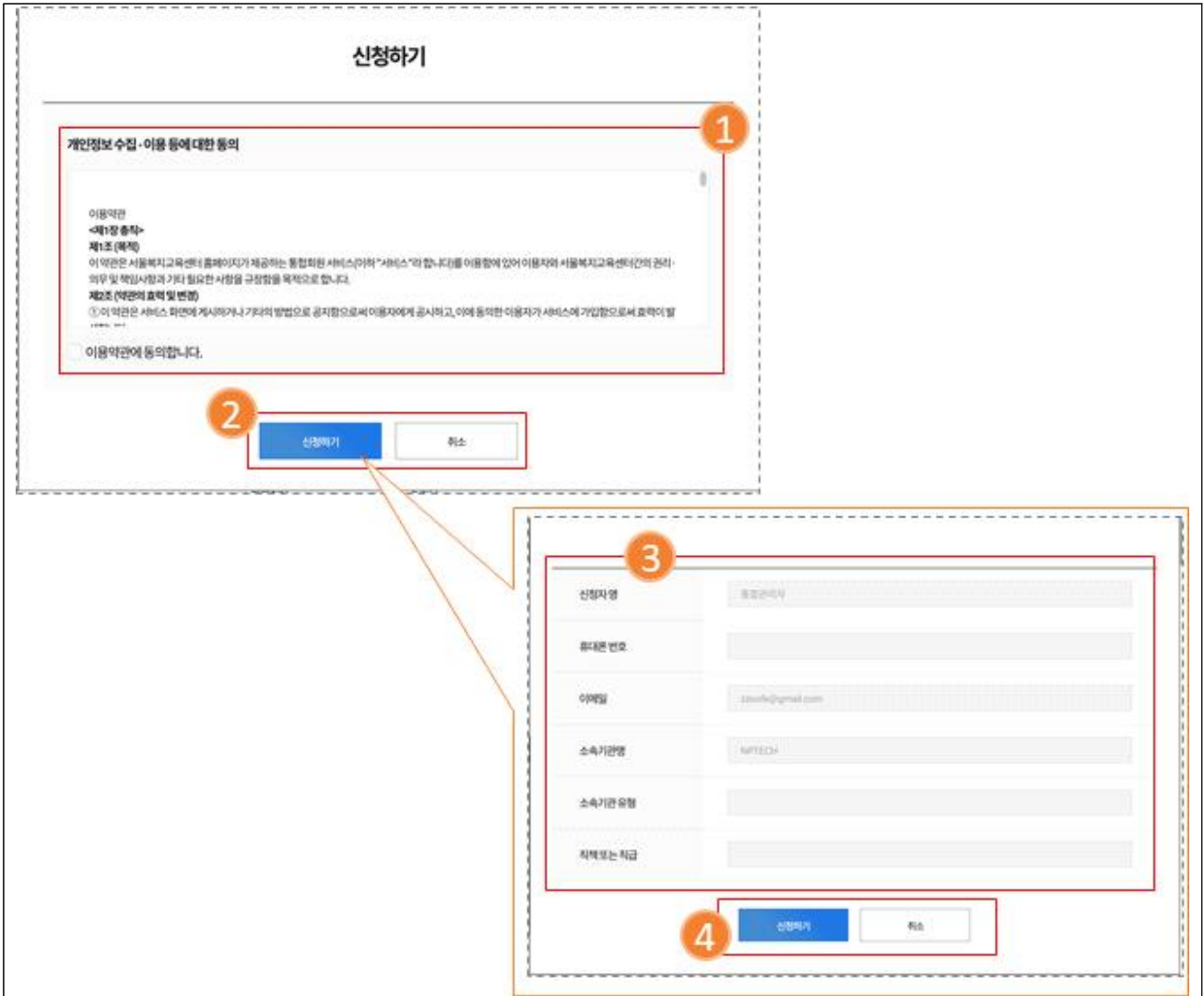

- **4. 교육 수강**
- **∎ 교육 신청 확인하기**
	- ① 신청 완료된 화면으로 "내 강의실 이동"을 선택하면 아래 화면의 마이 페이지 "내 강의실"로 이동하게 됩니다. **(신청 완료 후, 관리자 별도 승인이 필요합니다. 승인 완료되기까지는 1일의 기간이 소요될 수 있습니다.)**

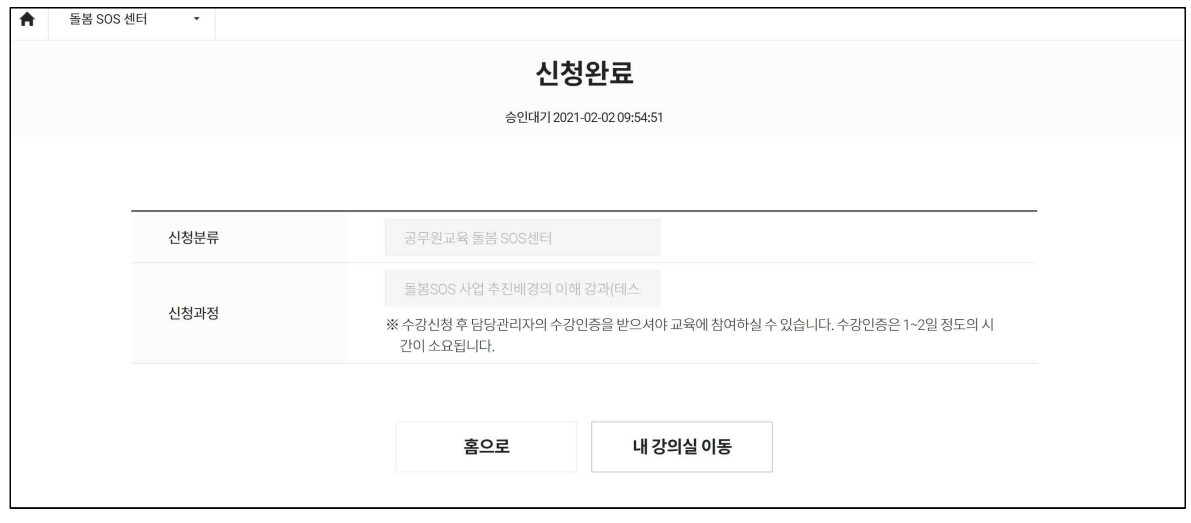

※ 예시 : 공무원교육 돌봄SOS센터 강의

 ② 신청 1일 후, 메인 홈페이지 우측 상단 **"마이페이지 → 내 강의실"**에 입장하여 강 좌가 승인 완료되었는지 확인합니다. 해당 강의를 클릭하여 사이버 강의실에 입장 합니다.

| ◎ 서울시복지재단<br>서울복지교육센터 교육참여플랫폼 |       |                               | 공유복지플랫폼 | 교육참여플랫폼               |      |       | 신유정 로그아웃<br>마이페이지 |
|-------------------------------|-------|-------------------------------|---------|-----------------------|------|-------|-------------------|
| $\equiv$                      | 공무원교육 | 기관종사자교육                       | 시민교육    | e러닝                   | 센터소개 |       | $\alpha$          |
|                               |       |                               |         |                       |      |       |                   |
| 마이페이지                         |       | 내 강의실_내 수강 현황 (최근 수강시작일순 10개) |         |                       |      |       | 총 수강진행 1건         |
| Wish 활동                       |       |                               |         |                       |      |       |                   |
| 내가쓴글                          | 구분    | 과장명                           |         | 학습기간                  |      | 진도율   | 수료증               |
| 내가쓴댓글<br>나의 북마크               | 온라인   | 돌봄SOS 사업 추진배경의 이해 강과(…        |         | 2020-12-21-2021-02-26 | 수강증  | $0\%$ |                   |
| 쪽지함                           |       |                               |         |                       |      |       |                   |
| 내강의실                          |       |                               |         |                       |      |       |                   |
| 내수강현황                         |       |                               |         |                       |      |       |                   |
| 내 관심 강좌                       |       |                               |         |                       |      |       |                   |
| 내 질의 답변                       |       |                               |         |                       |      |       |                   |
| 강좌별 공지사항                      |       |                               |         |                       |      |       |                   |
| 내가 쓴 수강후기                     |       |                               |         |                       |      |       |                   |
| 출석 OR코드                       |       |                               |         |                       |      |       |                   |

※ 예시 : 공무원교육 돌봄SOS센터 강의

#### ■ 사이버 강의실

- ① 교육 강의실에 접속 화면이며, 해당하는 주요 메뉴들로 강의에 관련된 자료를 다운받거나 설문에 응답, 학습 진도, 강의 계획 등을 확인할 수 있습니다.
- ② 실제 온라인 교육 콘텐츠가 보여지는 곳으로 해당 콘텐츠를 선택하면 온라인 강의가 시작됩니다.

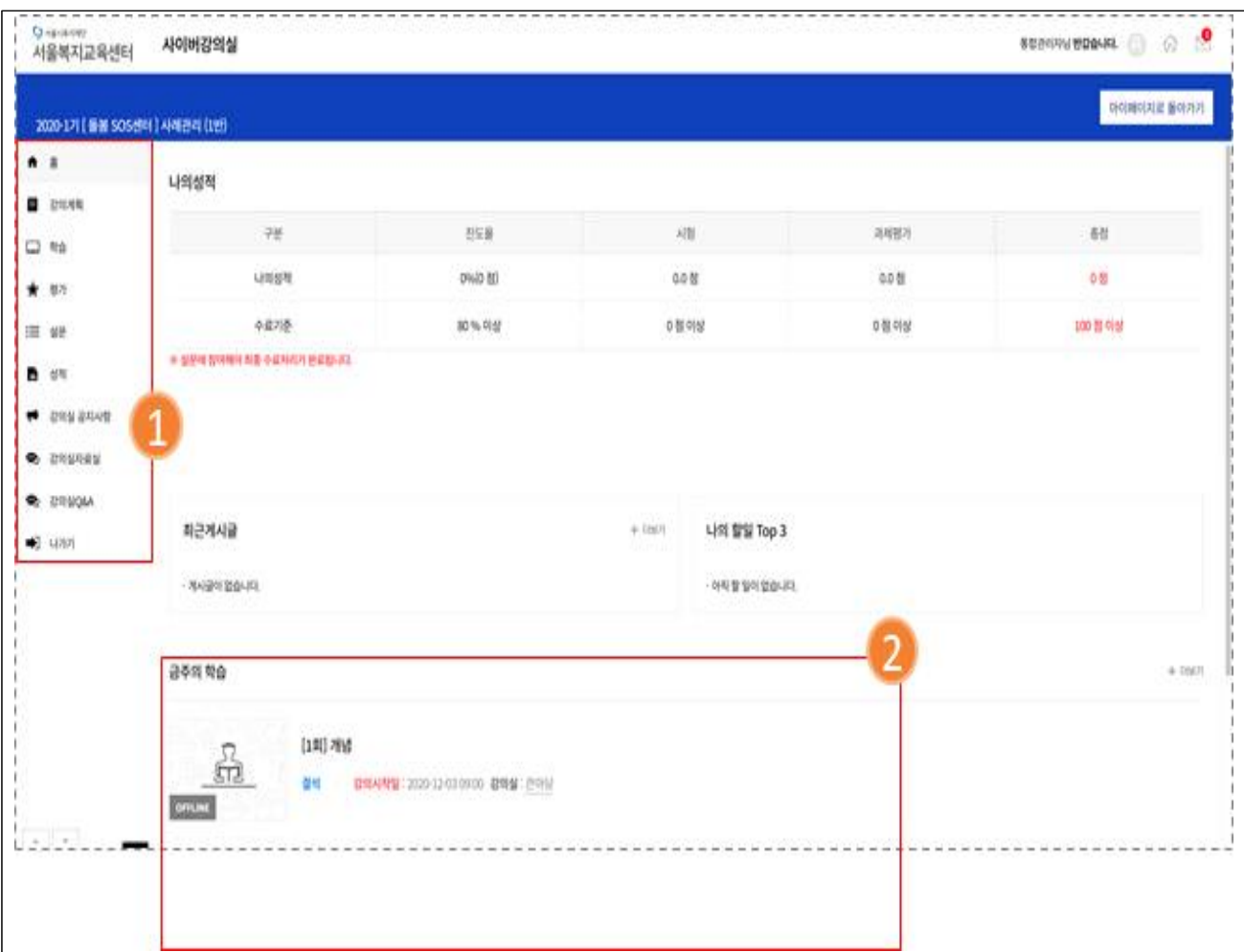

# Ⅲ 참고 사항

**[기타 홈페이지 이용 안내]**

- 교육 정보 화면 안내(하단 수강후기)
	- ① 강좌 선택후, 신청하기 화면에서 강좌 관련 정보를 확인할 수 있습니다. 교육정보 상세 화면의 하단 탭 메뉴에서 해당 강의의 "수강 후기"를 확인할 수 있는 탭 메뉴 입니다.
	- ② 선택한 교육에 참여했던 수강생들의 평점을 볼 수 있습니다.
	- ③ 해당 교육에 수강 후기를 작성해서 등록할 수 있습니다.

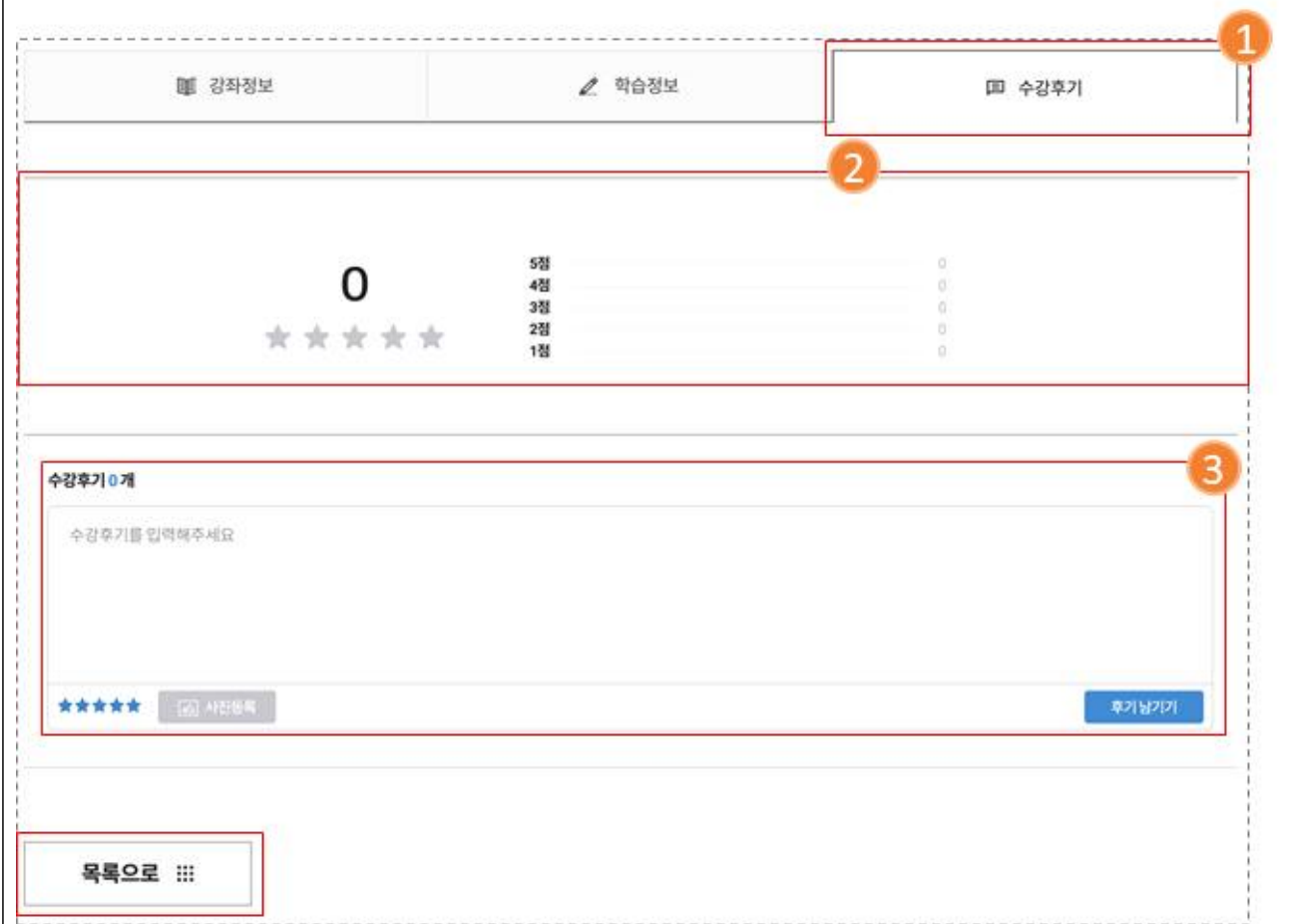

#### ■ **마이페이지 이용 안내**

- · 마이페이지는 개인, 단체 정보 수정, 1:1 문의, 수강 현황 등을 확인할 수 있는 페이지로 공유복지플랫폼과 교육참여플랫폼 어느 쪽에서도 **공통적으로 선택이 가능**합니다.
- **· 마이 페이지 화면 안내**

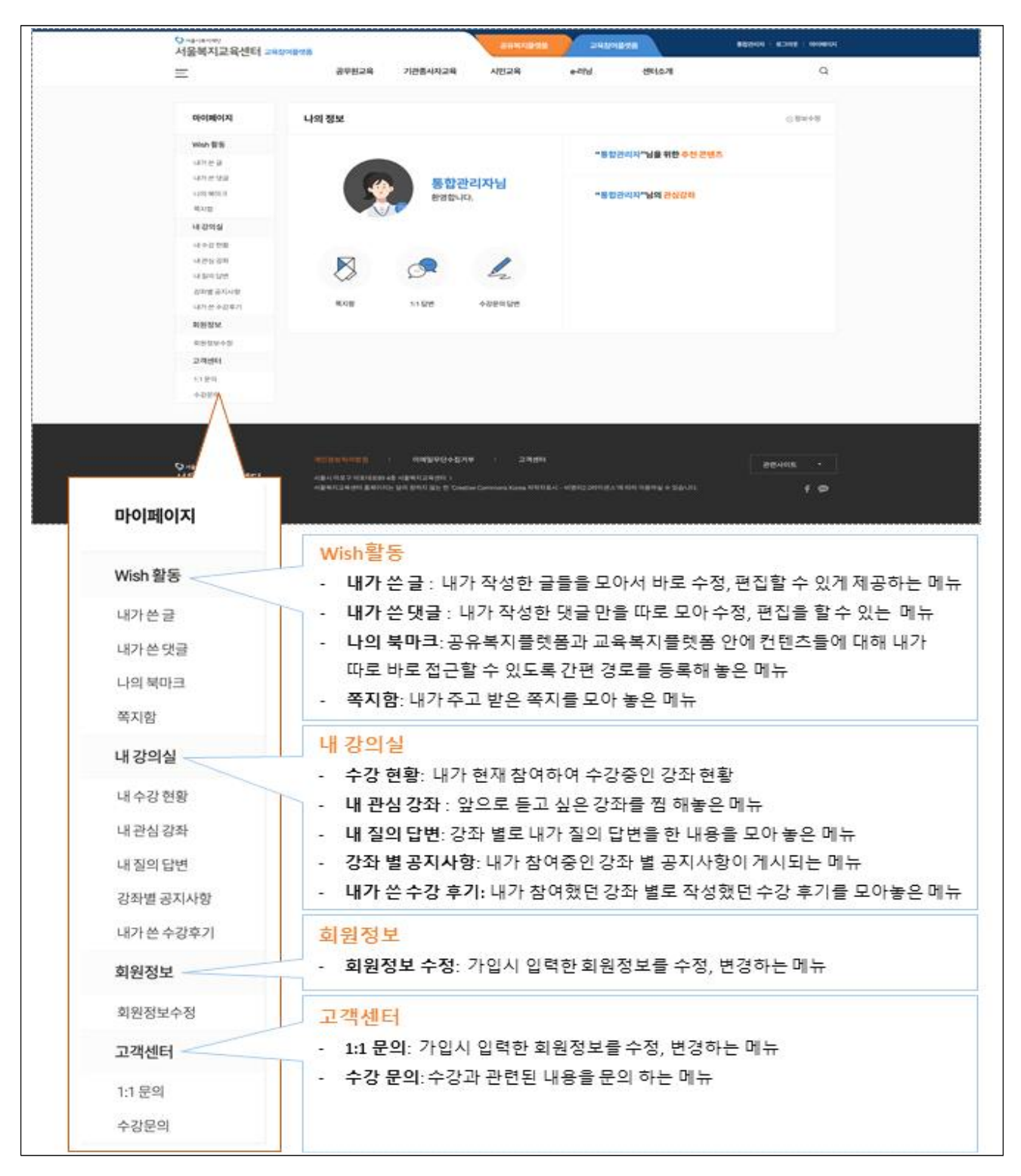

- **마이페이지 기능 안내**
- **· 개인회원 비밀번호 재설정**

① 개인회원의 마이페이지로 접속하여 좌측 하단의 "비밀번호변경"을 선택합니다.

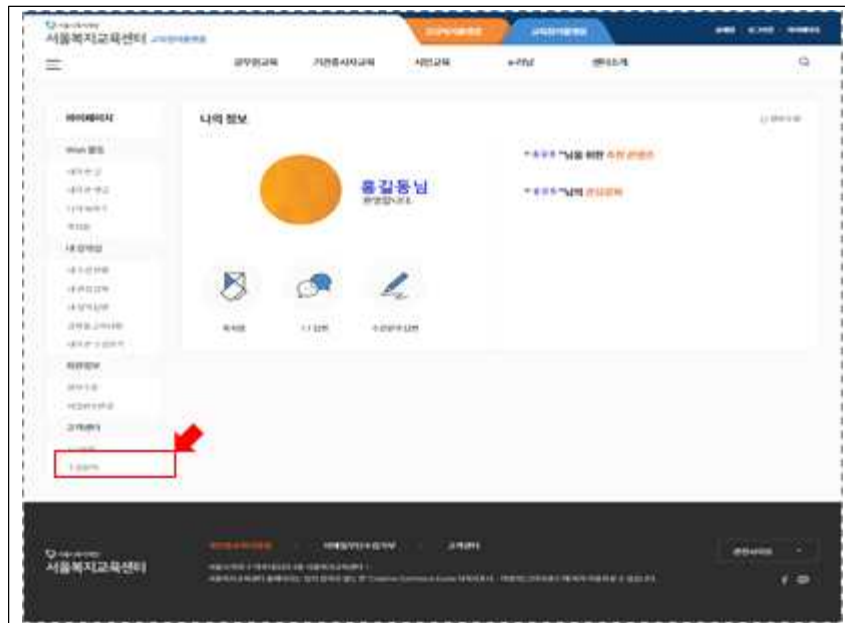

② 기존 비밀번호와 변경할 비밀번호를 2번 입력합니다.

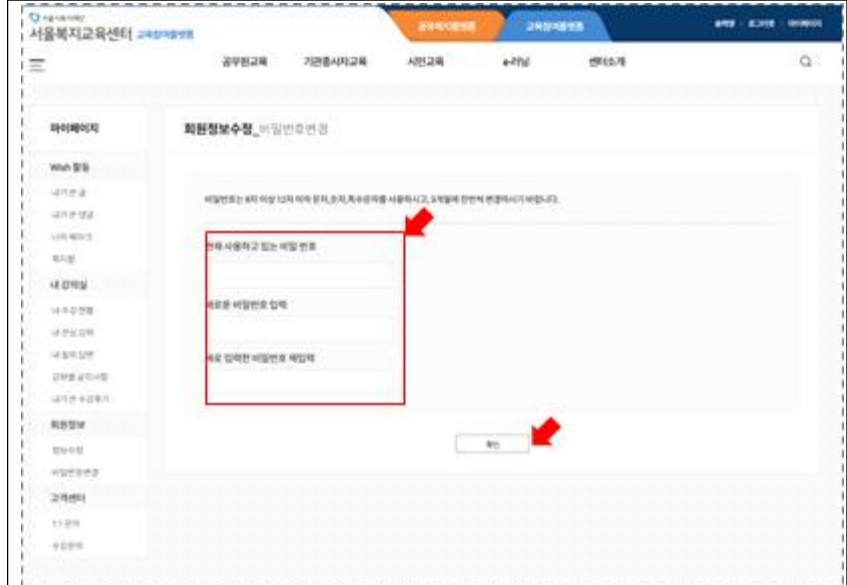

# **· 개인, 단체회원 정보 수정 안내**

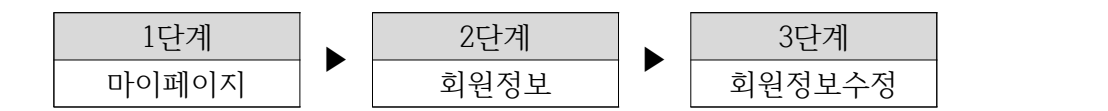

① 마이페이지로 접속하여 좌측 하단의 "회원정보"을 선택합니다.

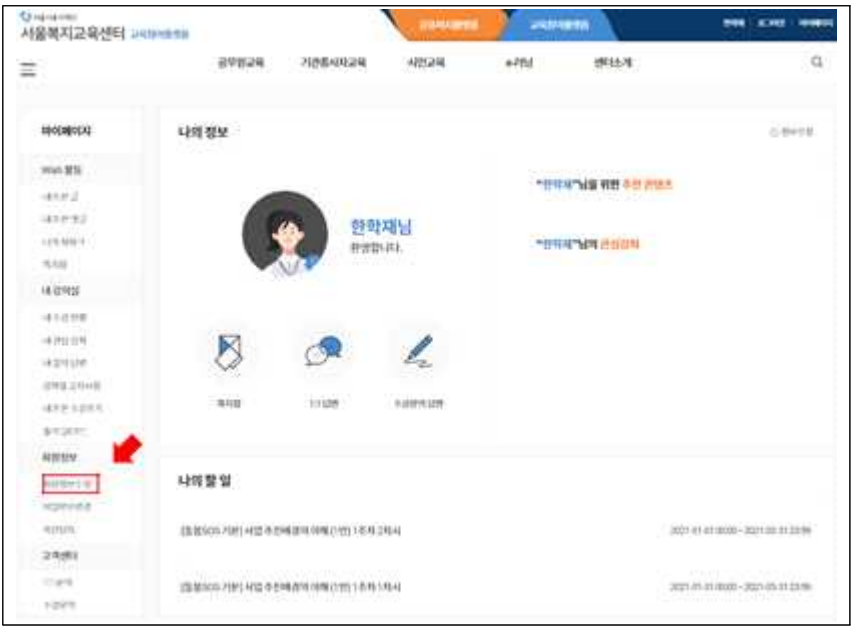

② 회원정보수정 화면으로 접속하기 전에 본인 확인을 위해 비밀번호를 입력합니다.

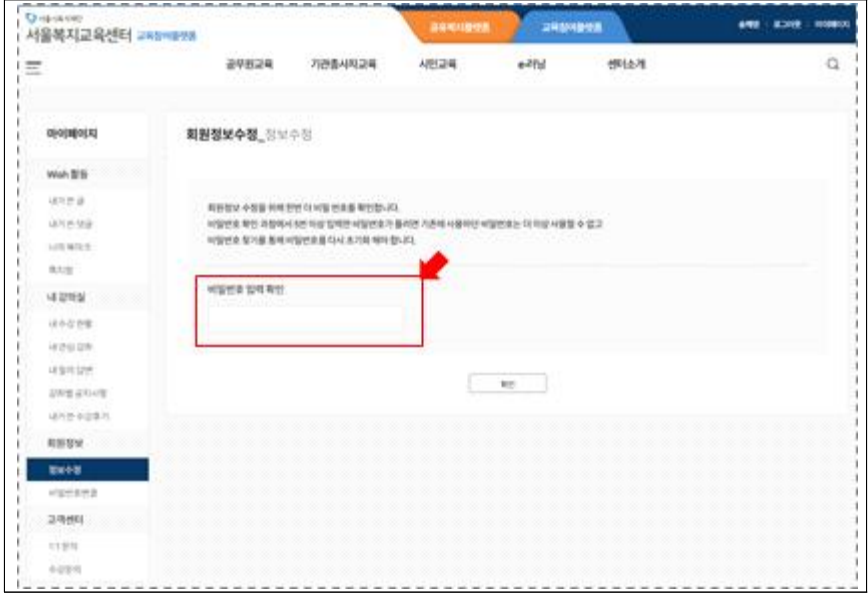

③ 아래의 그림의 내용에 따라 회원정보를 수정합니다.

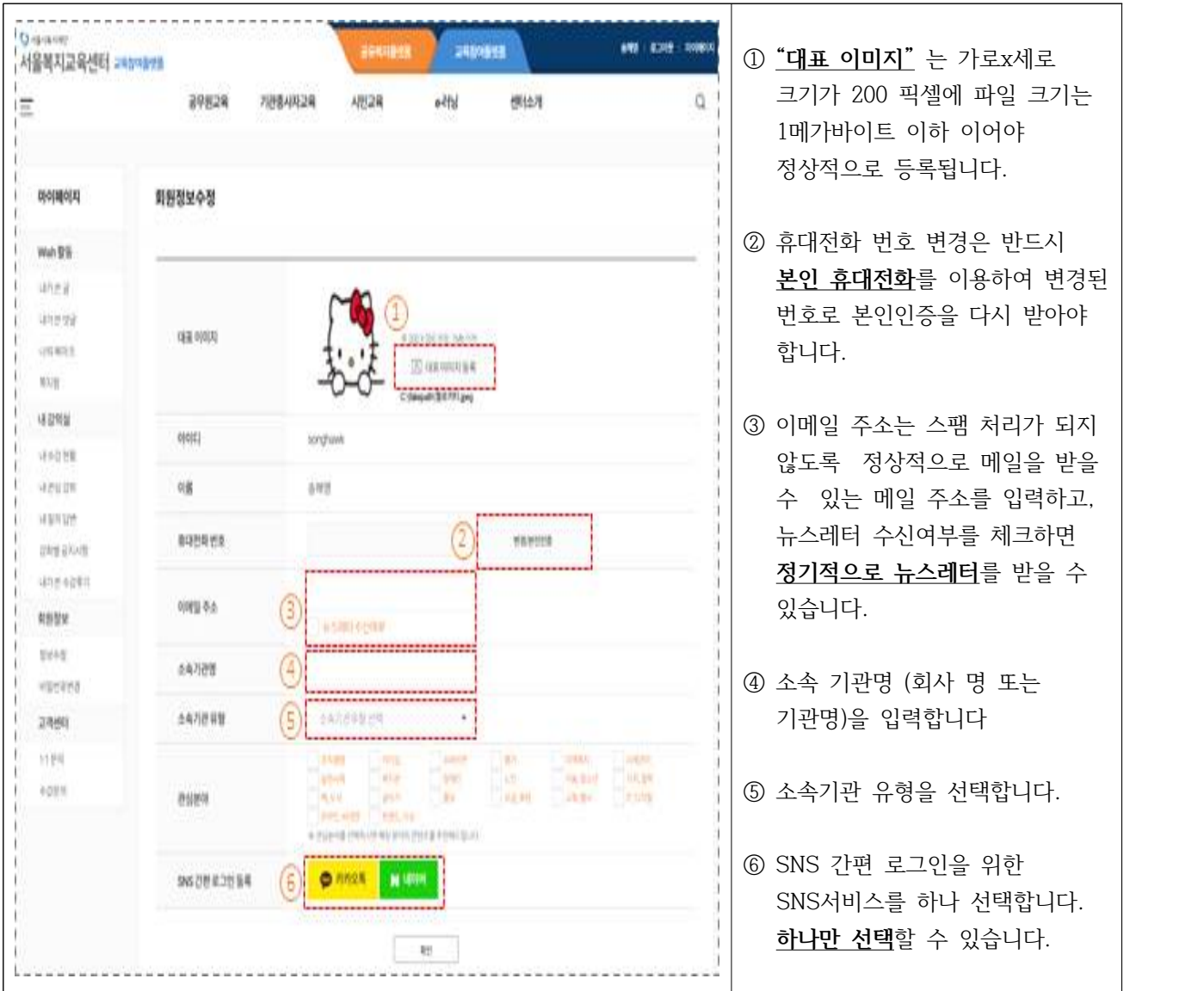

**★ 비밀번호 분실, 교육 신청 승인 등 기타 문의사항은 서울시복지재단 지역공동체팀** 

**최문경 (☎02-6353-0304)에게 문의 주세요. 감사합니다^^**